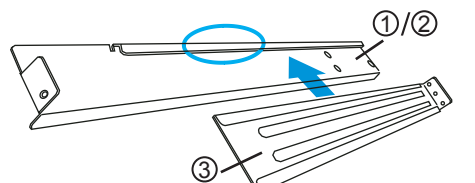

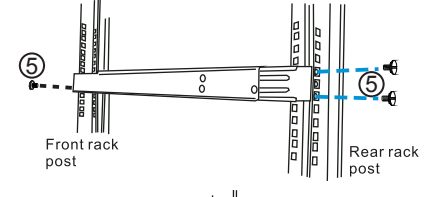

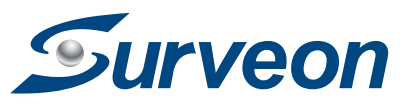

## **EMR9000** QUICK INSTALLATION GUIDE

#### **Hardware Installation**

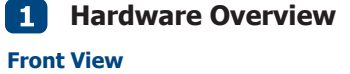

2-1. Slide Rail Contents

2-2. Remove the front panel to gain access to the side chassis screw holes.

- Quick Installation Guide x1 • Product DVD x1
- (including manuals) • Slide Rail Kits x1 ł(Optional) Enstor DS RAID Subsystem(s)

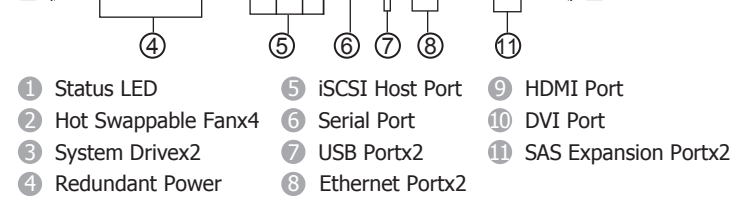

# **Rack-Mounting**

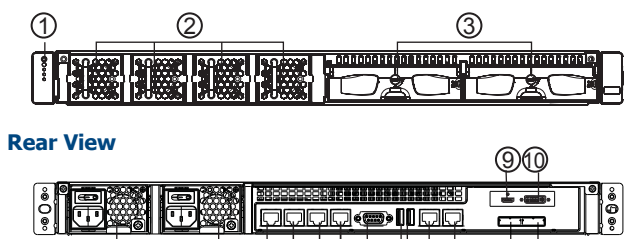

#### **Accessories**

EMR9000 Series

For more details, please refer to the EMR Series User manual.

(Optional)Eonstor DS RAID Subsystem(s)

For more details, please refer to the hardware manuals or quick installation guides that came with the RAID

**Screwdriver** (small-size)

subsystem(s). Milestone XProtect

For more details, please refer to Milestone XProtect Enterprise/Professional/Corporate Administrator's

Manual/Getting Started Guide. (Optional)SANWatch

For more details, please refer to SANWatch User Manual that came with the RAID subsystem(s).

**Further Readings**

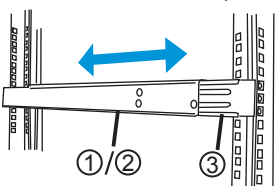

ł LAN Cable łGbE Switch and iSCSI Cable • USB Compatible Mouse and Keyboard łDVI/HDMI Compatible Monitor  $\bullet$  (Optional) PC(s) with Windows XP (or above) Used for Milestone XProtect Remote Client/SANWatch Management

• Power Cord x2

ł(Optional) USB Drive Used for Milestone XProtect Remote Client/SANWatch Installation and XProtect License Activation

#### **User-provided Tools**

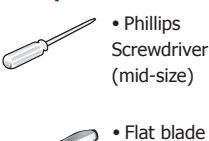

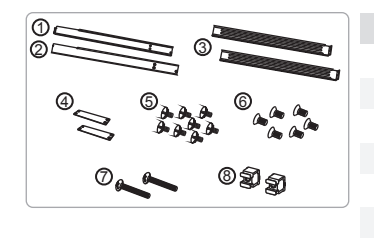

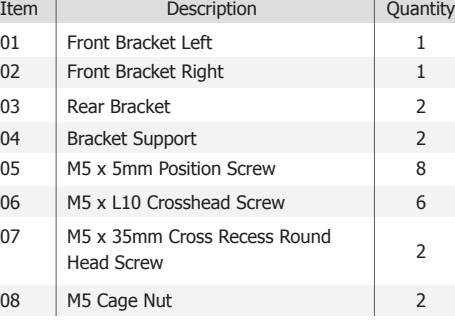

The system connection concept of EMR9000 Series is shown above. You can choose to use remote PC(s) for Milestone XProtect Smart Client/SANWatch (if RAID subsystem(s) is

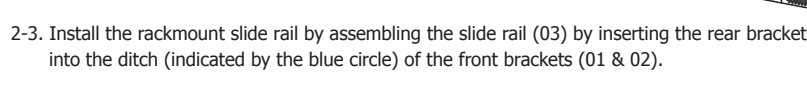

2-4. Determine where the slide rail (03) is going to be installed and adjust the length of the sliding front bracket (01 or 02) till it meets the front / rear rack post.

- 2-5. Screw one M5 x 5mm position screw (05) to the front rack post and two M5 x 5mm position screws (05) to the rear rack post (top and bottom positions) to secure the slide rail to the rack.
- 

- 2-7. Attach one cage nut (08) to the front of the rack post. The cage nut will be used to secure
- -
- 
- 

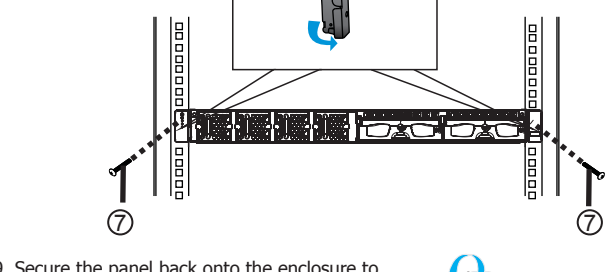

2-9. Secure the panel back onto the enclosure to complete the rack mount procedure.

- support (04) to slide rail using three M5 x L10
- the enclosure in place.
- 8 4 6
- 2-8. Lift the enclosure and align it with the slide rails on the rack, keeping pressure even on both sides, slowly push the enclosure into the rack. Fasten one M5 x 35mm crosshead screw (07) on each side of the enclosure chassis ears to secure the enclosure onto the rack.

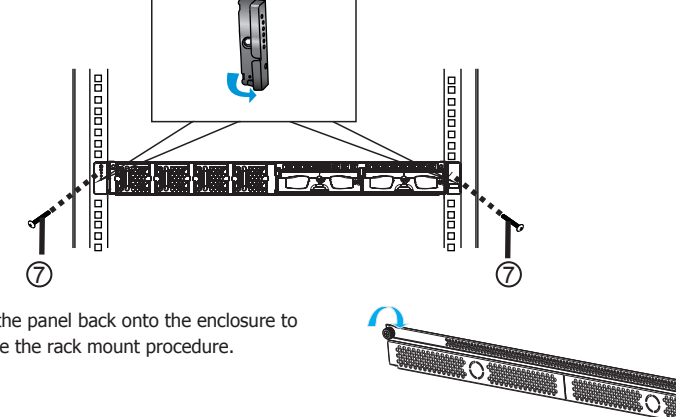

2-6. To fix the slide rails' length, attach a bracket crosshead screws (06).

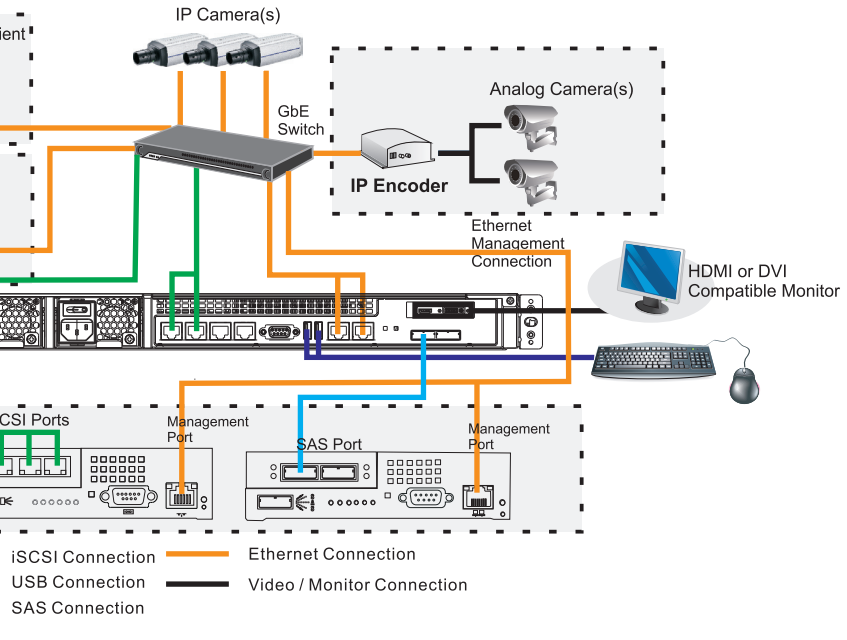

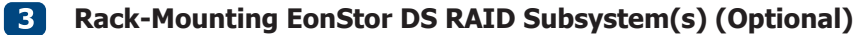

Mount the RAID underneath the EMR9000 system.

**Note:** For more details, please refer to the hardware manuals or quick installation guides that came with the RAID subsystem(s).

# **4 System Connections**

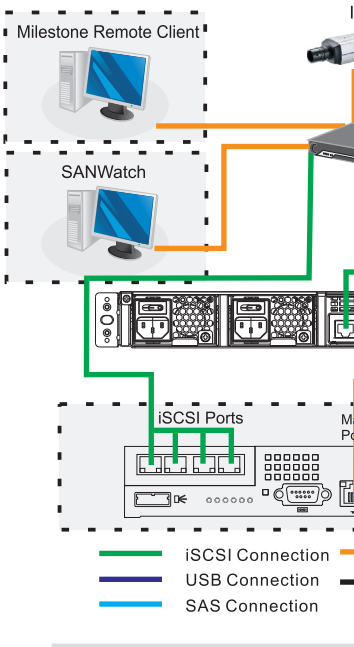

5-3. Connect the power cord to the power socket.

5-5. Flip power buttons to the ON position on BOTH PSUs.

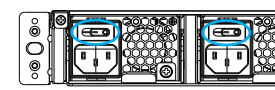

- 5-1. Assemble the cable clamp and the cable strap in the accessory box.
- 

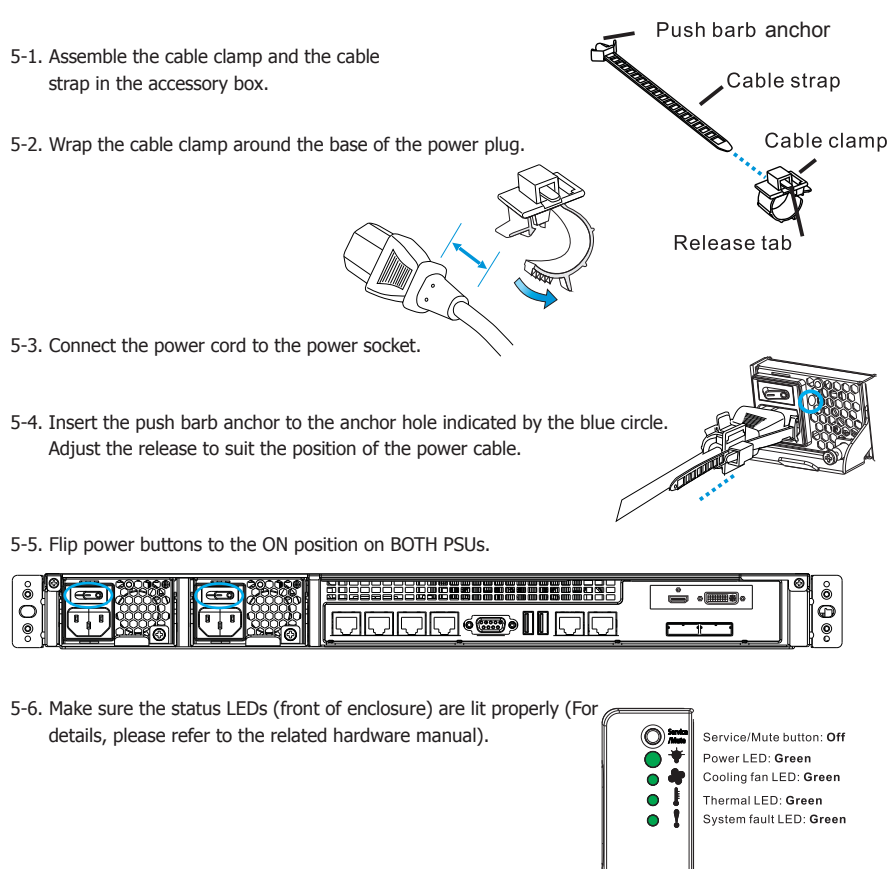

installed) management. subsystems.

Optional RAID subsystem(s) is connected via iSCSI/SAS host connections. When connecting RAID host ports, connect all iSCSI ports to the GbE switch and connect one of the SAS ports on both EMR9000 series and RAID

**Note:** For detailed RAID operations, please refer to the hardware/software manuals that came with

## **5** Power Cable Connections and Powering-on

your RAID subsystem(s).

### **Note:** Shaded areas are optional devices.

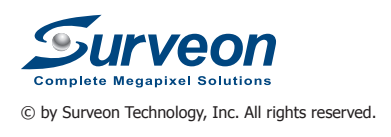

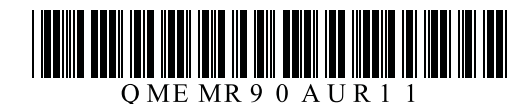

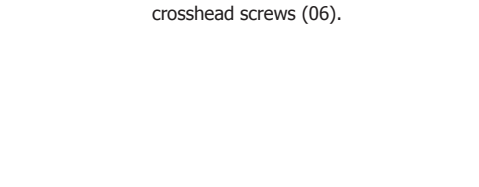

The Comparisons between XProtect Enterprise/Professional/Corporate are listed in the following chart. Please select the appropriate level according to your needs.

## **1 Milestone XProtect Installation**

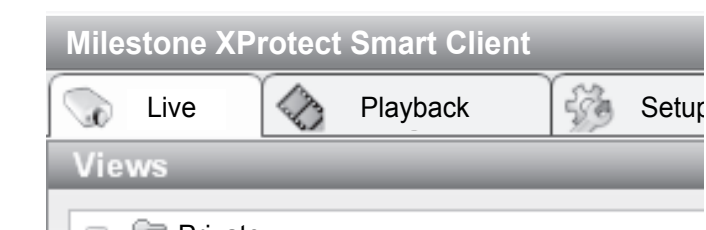

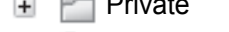

**F**  $\Box$  Shared

- 2-1. After the installation is complete, double-click the Smart Client shortcut on your desktop or select **Start > Programs > Milestone XProtect Smart Client > Smart Client** from Windows Start Menu to start the software.
- 2-2. The Smart Client login window will prompt.

#### **2 Starting Milestone XProtect Smart Client**

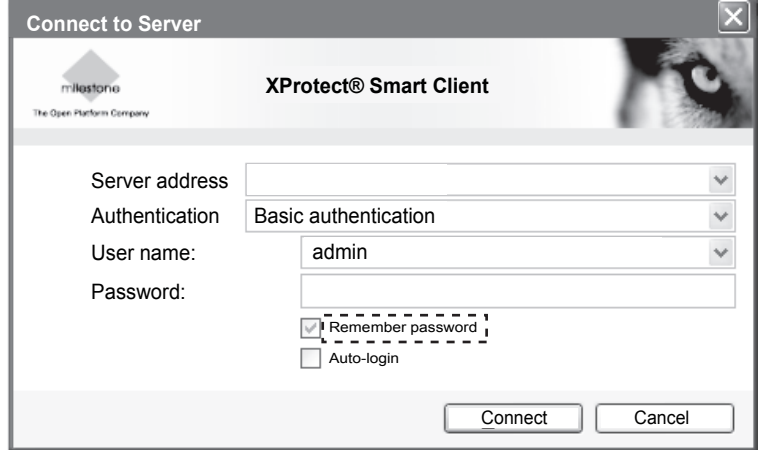

The Milestone XProtect Enterprise/Professional/Corporate Management Application Windows will prompt on the monitor display connected to the EMR9000 Series after powering on.

#### **3 Basic System Settings through Wizards**

#### **Activating SANWatch Commander**

4-1. Double click **Setup.exe** in **C:\SANWatch**. An auto-run screen provides a hot link to the Windows Installer

program. Click on **Windows Platform**.

4-2. Install the Java-based GUI SANWatch main program. Choose *Full Setup (single server)* and follow the

- instructions to start the installation.
- 

4-3. Restart your sytem after the installation is complete.

4-4. Double click the desktop shortcut or select **Start > Programs > Infortrend > SANWatch**

- from Windows Start Menu to start the software.
- 

4-5. **The Management Host Login** window will prompt.

**IP address:** Enter the IP address of the EMR system. **Password:** Enter the login password. **The default setting is root**.

Click **OK** after the address and password are entered.

4-6. If you login using the default password, root, a warning message will appear, asking you to

- 
- change the password.

**Note:** For more details about the Wizards and Management Application, please refer to Milestone XProtect Enterprise/Professional/Corporate Administrator's Manual.

**Note:** If you install the Smart Client on a remote PC, you will be authenticated through your current Windows login by default, and do not have to specify any user name or password. Please refer to Milestone XProtect Enterprise/Professional/Corporate Administrator's Manual for more details.

The installation file.<br>Choose *Install Trial* and follow the instructions to start the installation. **Also have been accomplicated by the installation** and the *SProtect Enterprise Management Application*. Use the wizards below to configure the surveillance system. For detailed configuration of all settings, use the Advanced Configuration.

Use the wizards to configure the surveillance system:

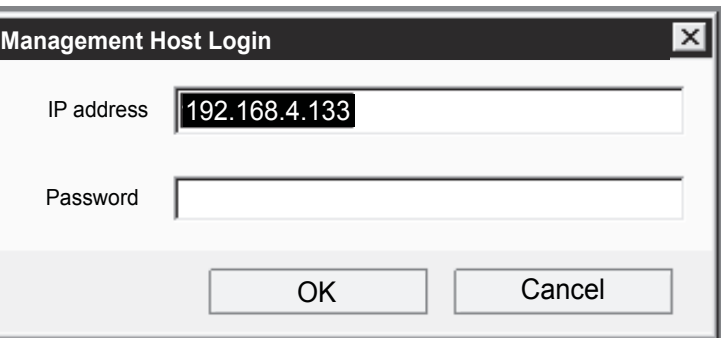

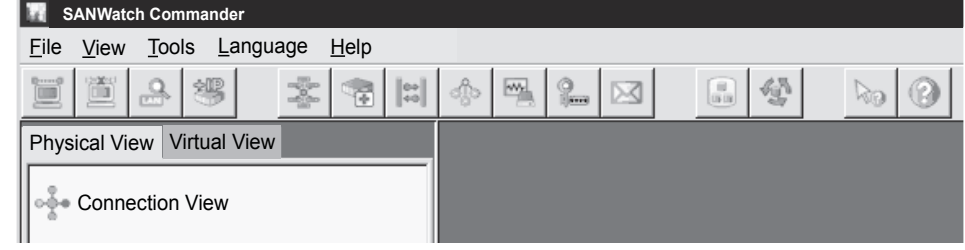

- 3-1. Cameras and other hardware devices, such as Video encoders, NVRs, etc. can be added to your XProtect system through the Add Hardware Devices wizard. If microphones/speakers are attached to a hardware device, they are automatically added as well.
- 3-2. You can quickly configure your cameras' video and recording properties through Configure Video and Recording wizard.
- 3-3. The Adjust Motion Detection wizard helps you quickly configure your cameras' motion detection properties.
- 3-4. The Configure User Access wizard helps you quickly configure clients' access to the XProtect server as well as which users should be able to use clients.

If you have installed Eonstor DS RAID subsystem(s), please install SANWatch for storage management.

## **4 SANWatch Installation (Optional)**

#### **Installing SANWatch**

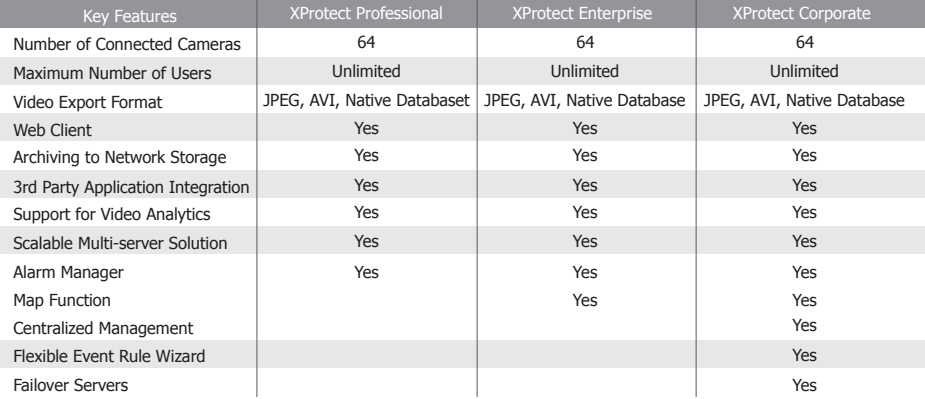

2-3. Specify your login information in the following fields:

- **Server address**: Type the IP address specified by your EMR server.
- **Authentication:** Choose Basic authentication.
- **User name:** Enter **admin** in this blank. The user name can be changed later.
- **Password:** Enter **admin** in this blank. The password can be changed later.

When ready, click **Connect**.

2-4. The Smart Client window will open.

Go to **C:\XProtect Enterprise\** or **C:\XProtect Professional\** or **C:\XProtect Corporate\** and double-click the installation file.

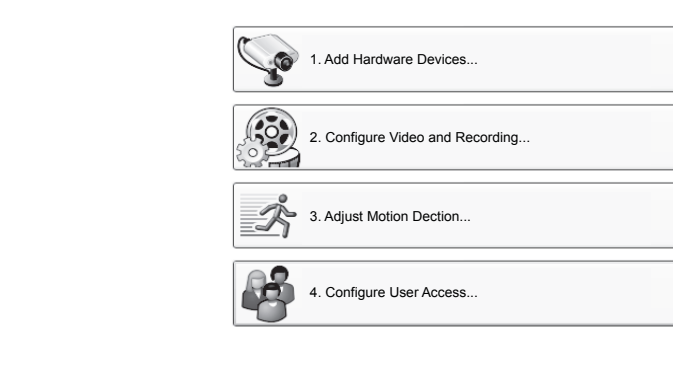

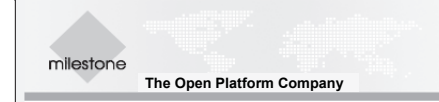

#### **Choosing Milestone XProtect Level**

#### **Installing Milestone XProtect**

4-7. SANWatch Commander will appear.

4-8. For the first time login, you will be required to assign a range of IP address for your RAID subsystem(s). The **Auto Discovery** function will scan for every connected RAID arrays.

Specify the "**from**" and "**to**" addresses in the IP range fields. Click **Start** to scan the network. Searching for the subsystems might take a few minutes or more. Once the scan is finished, a message will prompt.

Click **OK** to proceed.

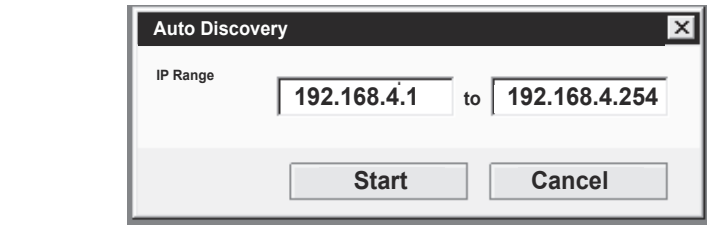

**Note:** You can also get the IP address for every RAID subsystem connected by long pressing the ENT key on its LCD panel. Please refer to the software manual that came with your RAID

subsystem(s) for more details.

**Note:** (1) The trial version can be used for 30 days. Also, video channels are limited to eight as the maximum. You may purchase licenses for permanent use and channel additions. Please go to p3 *Licenses for Milestone XProtect System* section for more details. (2) Milestone XProtect Smart Client can also be installed on a remote PC.

- **Note:** (1) SANWatch can also be installed on a remote PC.
	- (2) Only **Windows Platform** is introduced in this section. For Linux, Solaris and Mac users, please refer to SANWatch User Manual for more details.

# **Step 2: Import License**

5-9. Move the USB drive back to your EMR system.

5-10. On the Management Application's toolbar, click **File > Manage License Offline > Import License**, and select your saved .lic file to import it.

5-11. When the permanent license file is successfully imported, click **OK**.

5-7. In the menu for SLC properties, use the Upload LRQ function to upload the generated .lrq file.

5-8. You will receive the updated permanent license file (.lic) from Milestone via e-mail. Save it in the USB drive.

5-1. Insert the USB drive with the .lic file and SLC to your EMR system.

5-2. Start the Milestone XProtect Smart Client. On the Management Application's toolbar, click **File > Manage License Offline > Import License**, and select the temporary license file (.lic) to import it. When the file is successfully imported, click **OK**.

Please contact your dealer for purchasing Milestone XProtect license key.

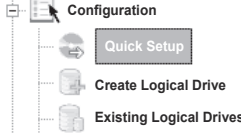

When you purchase the license key, you receive a temporary license file (.lic) including a Software License Code (SLC). Save the .lic file and SLC in a USB drive.

## **5 Licenses for Milestone XProtect System (Optional)**

**Note:** Offline activation is introduced below. Use online activation for a quick and convenient activation procedure, if your EMR system has Internet access. Please refer to EMR User Manual for more details.

#### **Importing Licenses**

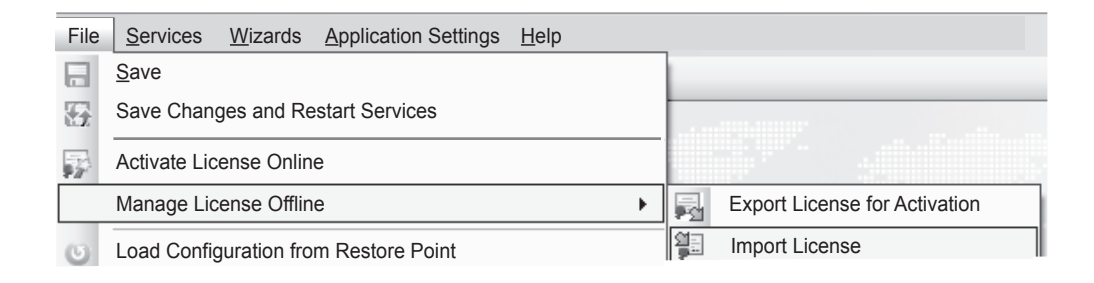

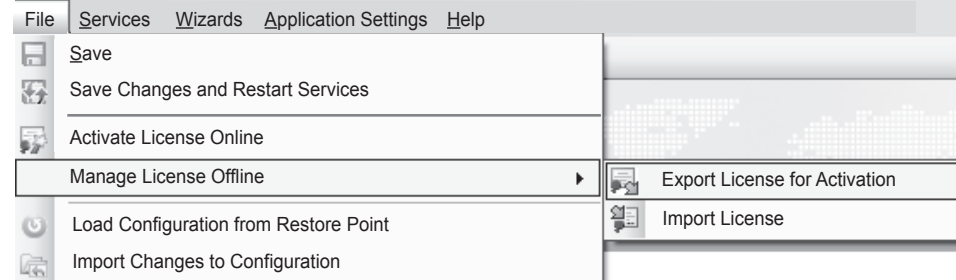

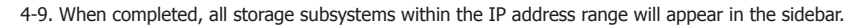

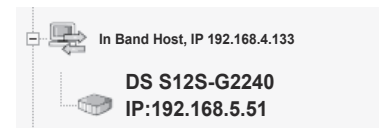

- 5-4. Specify a file name for the license request (.lrq) file (automatically generated by XProtect), and save it in the USB drive.
- 5-5. Move the USB drive with the .lrq file to a computer with internet access. Open an internet browser and go to Milestone's website at http://www.milestonesys.com. Select Software Registration from the top menu. If you have used the Software Registration Service Center before, log in with your e-mail and password. Otherwise, click **New to the System?** to create a new user account and register your SLC.

**Note:** Please refer to SANWatch User Manual for more details.

- The SANWatch storage Manager allows you to do subsystem configurations. 4-10. In SANWatch Commander sidebar (Connection View), select the subsystem you want to configure.
- 4-11. Click the Storage Manager icon.

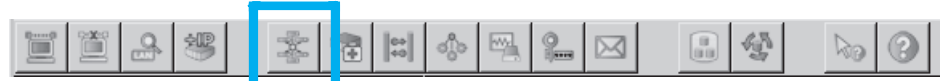

**Note:** You can also download the XProtect installation file from Milestone's website at http://www.milestonesys.com.

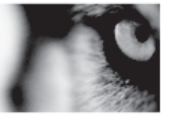

4-12. Choose **Configuration** for the user name and enter the password (the password is not needed in default).

Follow the instructions to create logical drives.

Click **Connect.** The Storage Manager will appear.

#### **RAID Configurations through SANWatch Storage Manager**

4-13. Select **Device > Configuration > Quick Setup**

from the sidebar. The Quick Setup window will appear.

To register your Milestone software, and to generate new License Keys, you can use our Software Registration Service Center. Please refer to the software manual for your product (available from our Download area) for a detailed description of how the License<br>Keys are used. If you experience any problems, your Milestone Partner will be able to he When registering your software, please be aware that the email address used is the email address to which the License Keys will be sent. Please use an email address that all relevant people in your business can access if more people should be able to generate

SLC Description<br>
PMA DUK<br>
Connection

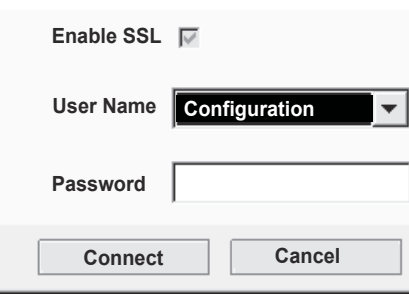

In SANWatch, the Notification Manager module collects the event status and sends them to the user through various channels.

4-14. Click the Notification Manager icon in SANWatch Commander sidebar.

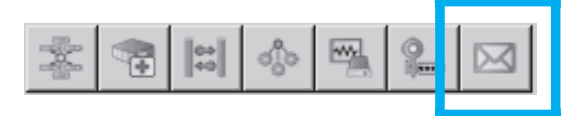

#### **System Event Notifications**

The Notification Manager will appear in the main window. SNMP, Email, Broadcasting, Fax, MSN and SMS notification receivers can be set by clicking the corresponding icons.

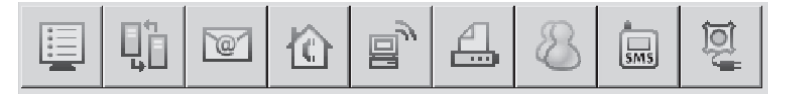

**Note:** Please refer to SANWatch User Manual for more details.

**Precondition** Add at least one camera to your EMR system.

## **Step 1: Export License for Activation**

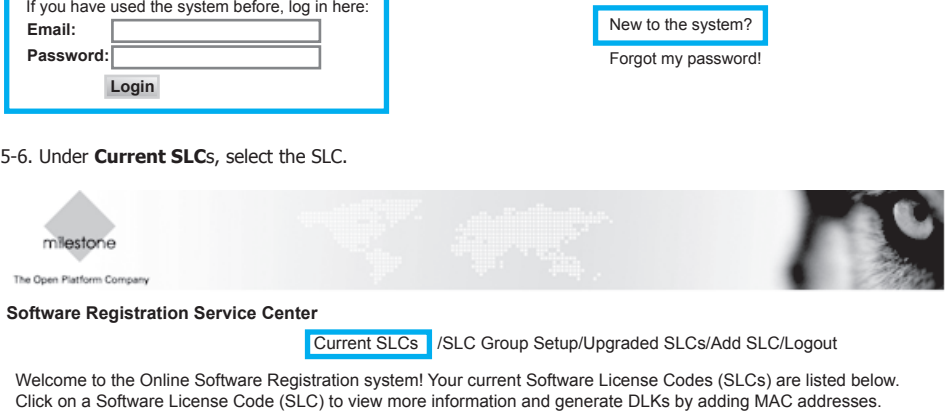

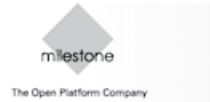

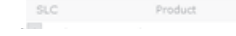

To export a license file with your currently added devices for activation, do the following:

5-3. On the Management Application's toolbar, click **File > Manage License Offline > Export License for Activation**.

#### **Activating License**

You should install Milestone XProtect Server in the EMR9000 system, but you can choose to install the XProtect Smart Client/SANWatch either in the EMR9000 system or on remote PC(s).

To install Milestone XProtect Smart Client/SANWatch for remote managements:

6-1. Copy the Milestone XProtect/SANWatch directory from your EMR9000 and save it in the USB drvie.

6-2. Insert the USB drive to PC(s).

6-3. Double-click the installation files and follow the instructions to start the installation.

## **Installing Milestone XProtect Smart Client/SANWatch 6 on Remote PC(s) (Optional)**

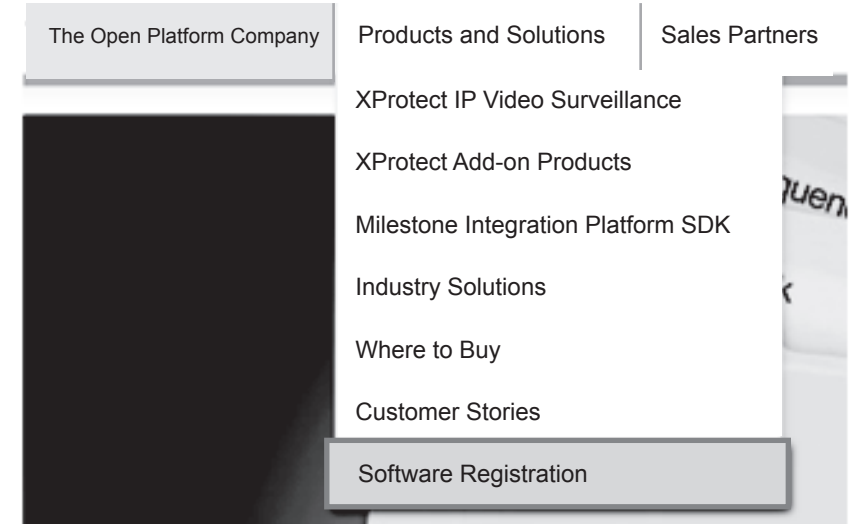

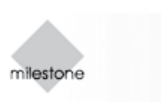

The Open Platforn

# **Software Registration Service Center** License Keys.